Ingresar a la página web: [www.interbank.pe](http://www.interbank.pe/) ; seleccionar BANCA POR INTERNET y seleccionar la opción correspondiente (Personas o Empresas)

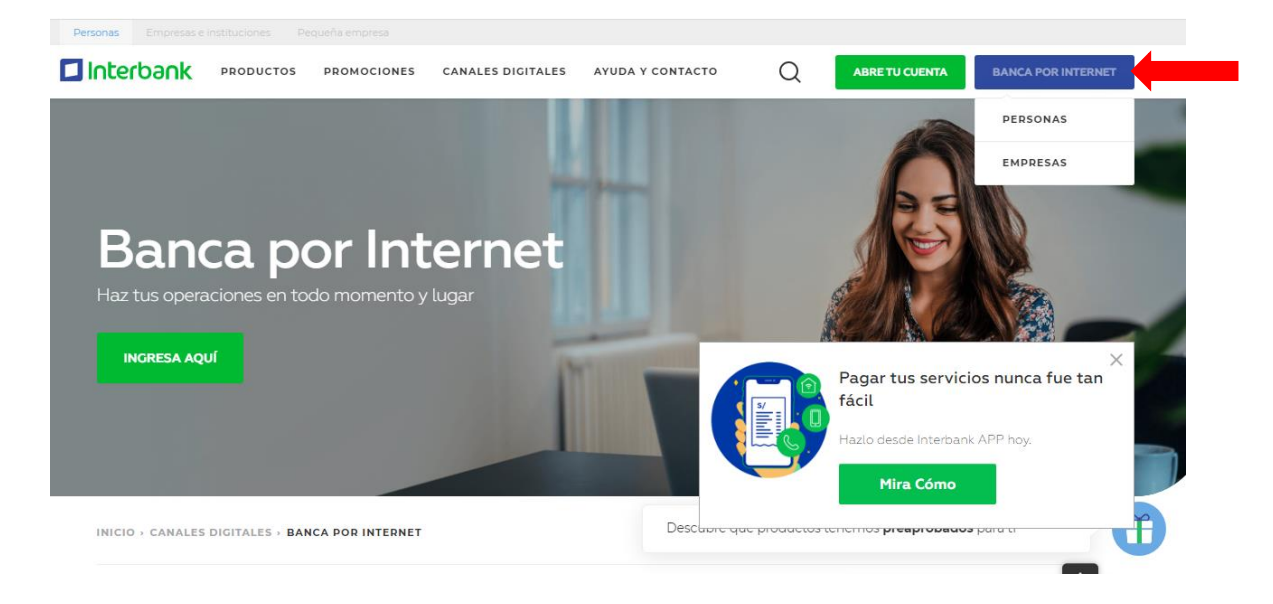

Ingresar número de tarjeta, DNI y Clave Web. Luego seleccionar INGRESAR.

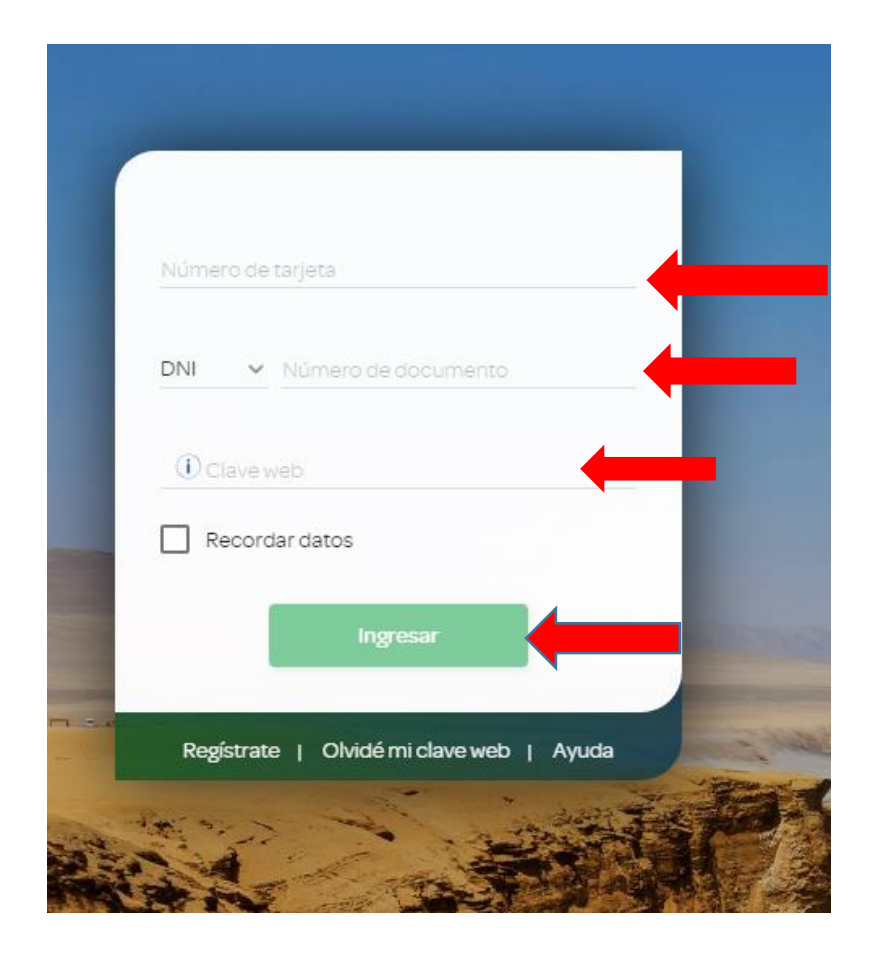

En la columa PAGA O RECARGA seleccionar PAGO DE SERVICIOS; luego dar click en INICIAR PAGO O RECARGA

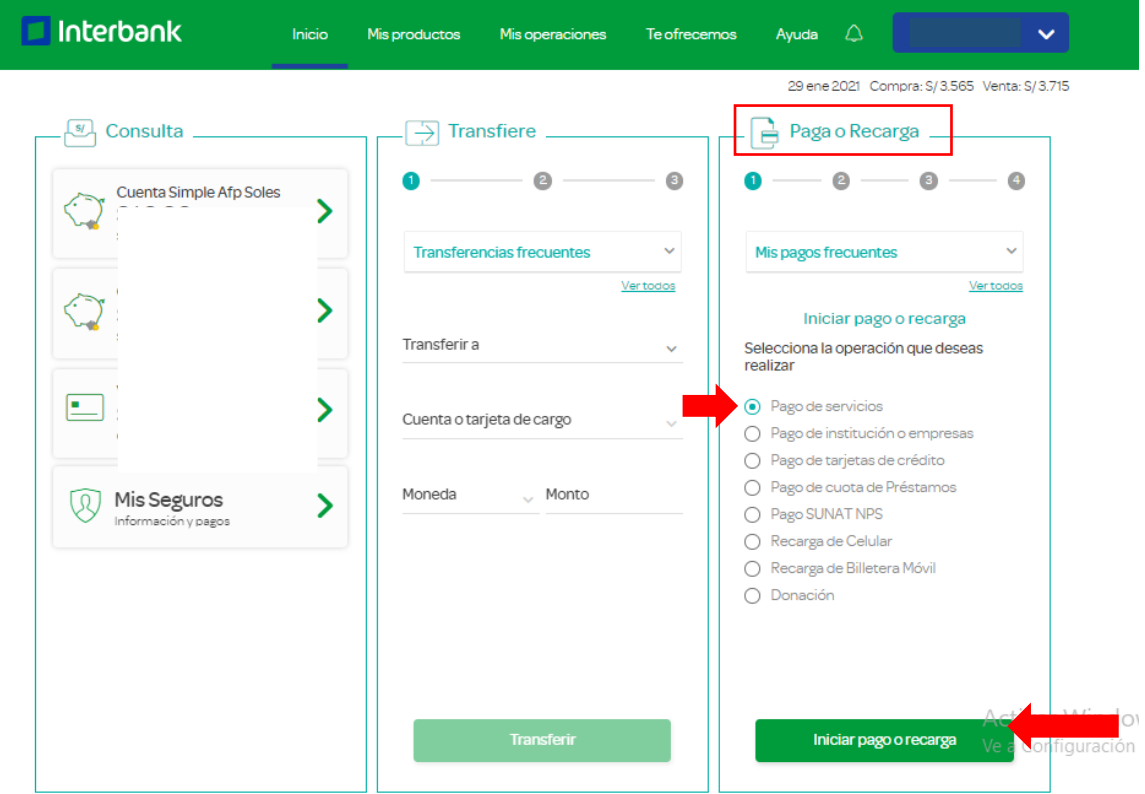

Seleccionar EMPRESA y en buscar ingresar MUNICIPALIDAD DE MIRAFLORES

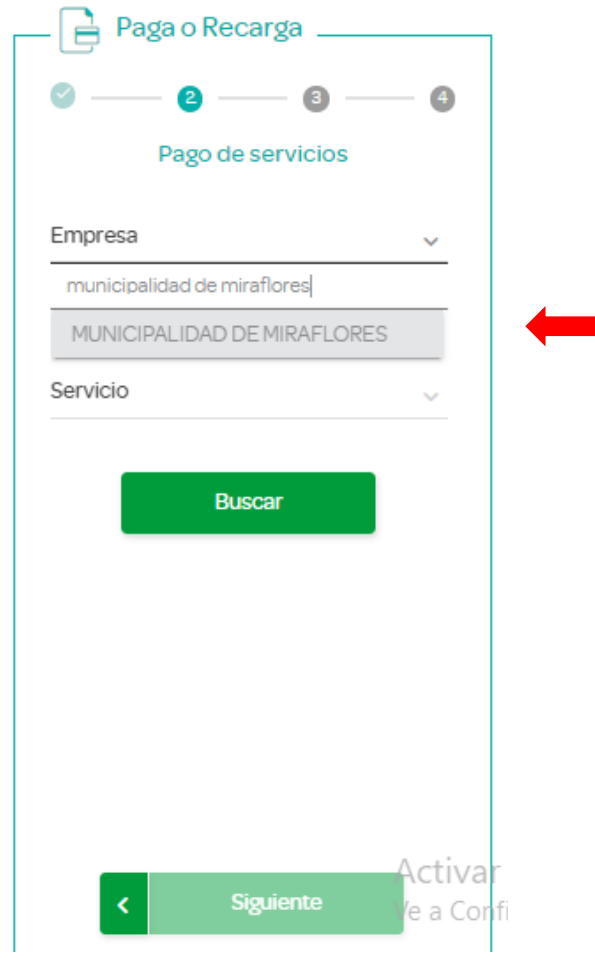

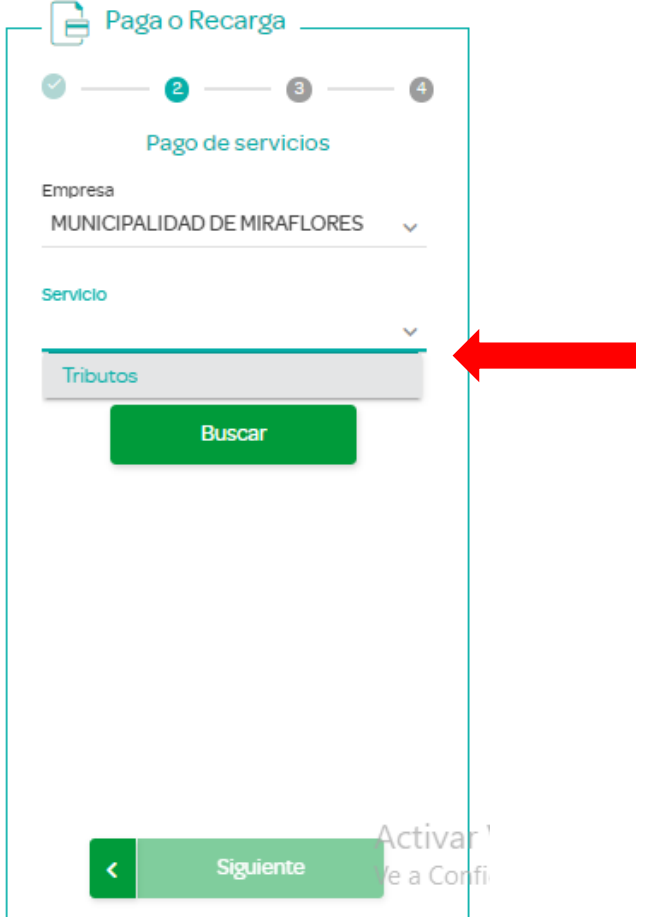

Ingresar Código de Recibo (13 dígitos) y seleccionar la Cuenta o Tarjeta de Crédito desde la cual se realizará el pago. Luego dar click en SIGUIENTE

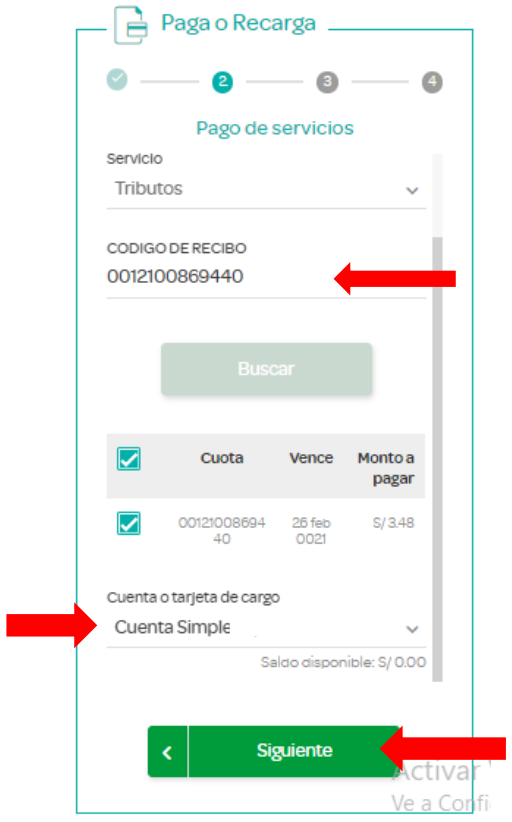

Verificar los datos del contribuyente y monto a pagar e ingresar CLAVE SMS/TOKEN DIGITAL, luego seleccionar CONFIRMAR

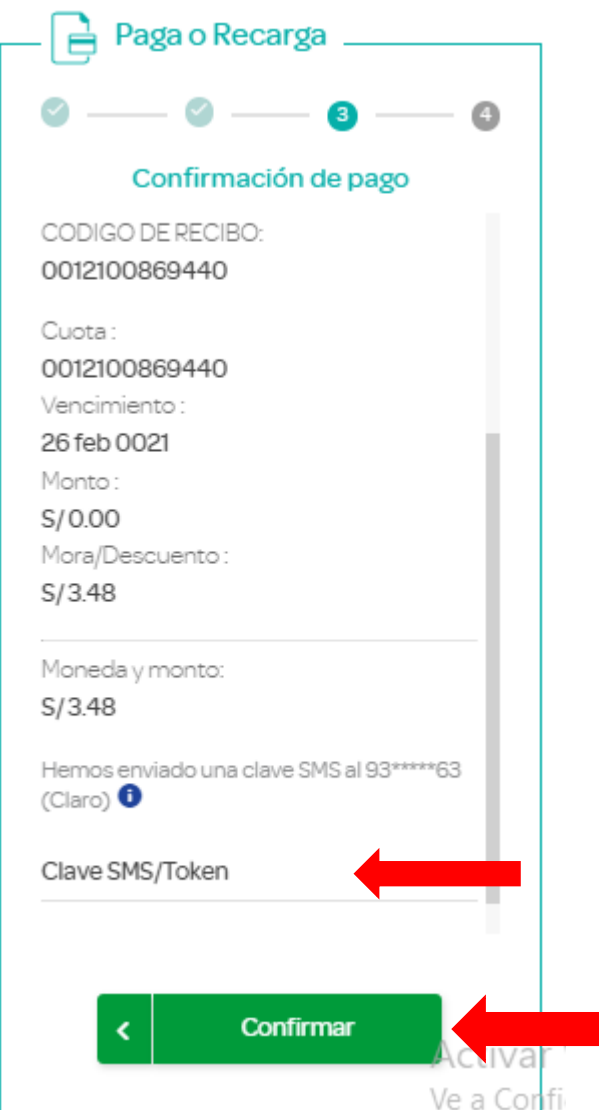